# Endeavor JT51 **スタートアップガイド**

C78143000

本書では、コンピューター開梱時に行う作業について記載しています。 ご使用の前に本書と「別紙)『安全にお使いいただくために』を必ずお読みください。

#### 1 **梱包品を確認する**

本機には次の梱包品があります。万一、梱包品に不足や仕様違いがありましたら、商品お届け後 8 日以内に受付窓口までご連絡ください。

詳しくは「別紙)『サポート・サービスのご案内』をご覧ください。

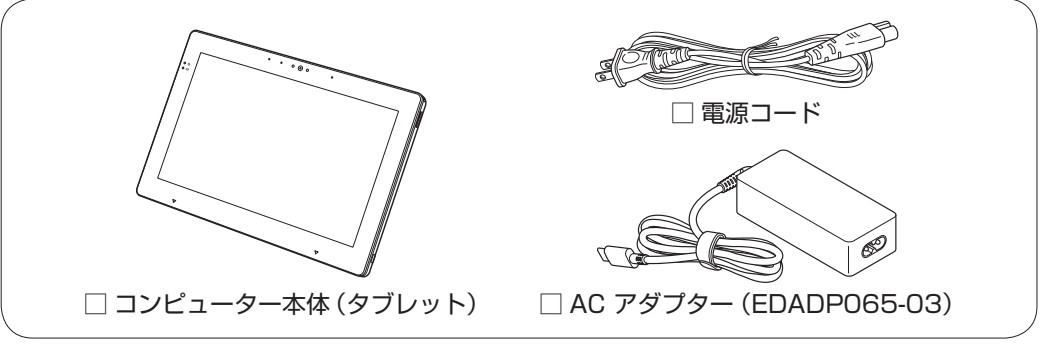

- ※ 当社では、ご購入日や保証サービスなどのお客様情報をデータベースで登録・管理しています。 このため、保証書は添付されていません。
- ※ このほかにもオプション品が添付されている場合があります。オプション品は納品書でご確 認ください。
- ※ 製造番号は、本機背面に貼付されている「製造銘板ラベル」で確認することができます。お 問い合わせの際には製造番号が必要です。
- ※ 本機には COA ラベルが貼付されています。COA ラベルは本機にインストールされている Windows 10 IoT Enterprise が正規品であることを示すものです。COA ラベルの再発行は できません。絶対にはがさないでください。
- ※ Windows のプロダクトキーは本機に組み込まれており、インターネットに接続すると、自動 的にライセンス認証が行われます。
- ※ PC リサイクルマークシールが添付されている場合は、本機背面に貼り付けてください。

## 2 **コンピューターをセットアップする**

本機を使用できる状態にする手順を説明します。

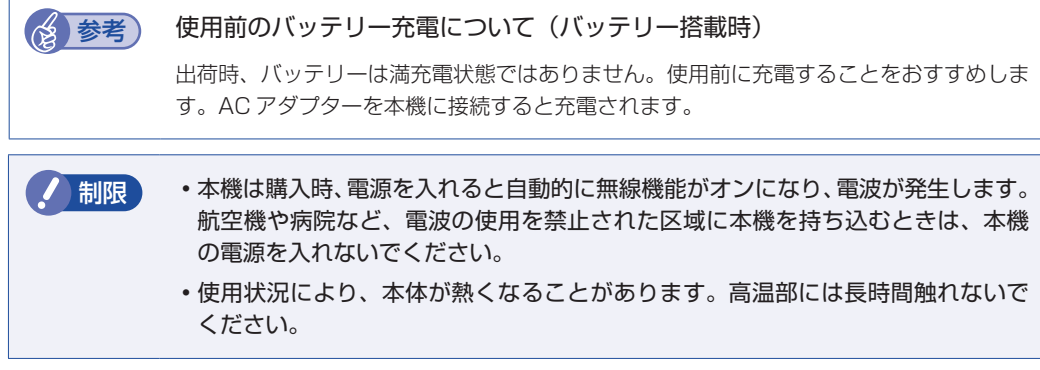

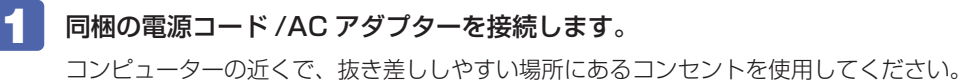

※初回は必ず AC アダプターを接続してください。

バッテリー搭載時は、充電ランプ(図)がオレンジ色に点灯します。

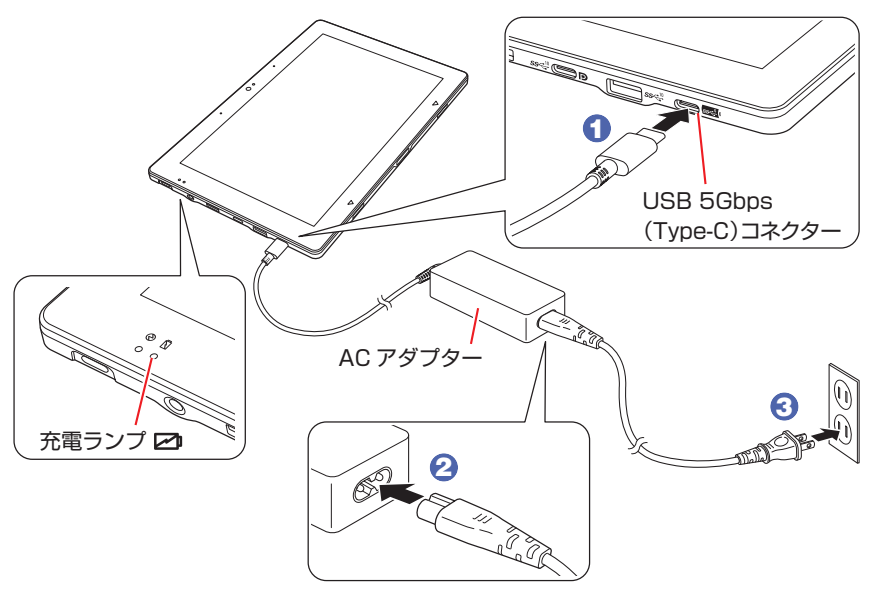

2 本機左側面の電源スイッチ( 少) を押して、本機の電源を入れます。

電源ランプ ( ?) が緑色に点灯します。

Windows のセットアップ画面が表示されたら、画面の指示に従ってセットアップを行ってください。 デスクトップが表示されたら、セットアップは完了です。

## 3 **UEFIの設定を変更する**

UEFI 上で「無効」に設定されている機能を、必要に応じて「有効」に設定します。 本機は一部の機能(カメラや Bluetooth など)が UEFI 上で「無効」に設定されています。 機能を使用する場合は「有効」に設定変更してください。

別紙 『セットアップ後の作業- UEFI の設定変更-』

#### 4 **ユーザーズマニュアル(PDF)を確認する**

本機の『ユーザーズマニュアル』は PDF で提供しています。 インターネットに接続後、Web ブラウザーでご覧ください。

 <https://www.epsondirect.co.jp/support/purpose/download.asp>

「マニュアルをダウンロードする」-「製造番号から検索しダウンロード する」で本機の製造番号を入力すると、マニュアル一覧が表示されます。

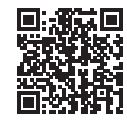

**《参考》 Windows の再インストール** 

再インストールは Windows の機能で行います。『ユーザーズマニュアル』(PDF)の「再 インストール(PC を初期状態に戻す)」をご覧ください。

24.02.02(ED)

**エプソンダイレクト ユーザーサポートページ <https://www.epsondirect.co.jp/support/>**